# Οδηγίες για το πώς να αλλάξετε την εικόνα του προφίλ σας (SS) στο teams

## Περιεχόμενα

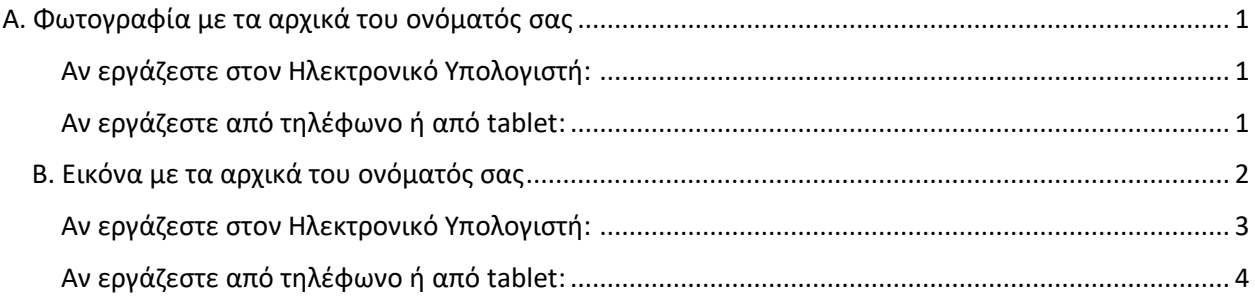

#### <span id="page-0-0"></span>Α. Φωτογραφία με τα αρχικά του ονόματός σας

- 1. Να γράψετε σε ένα χαρτί τα αρχικά του ονόματός σας (π.χ. εγώ για το Χριστιάνα Νικολάου θα γράψω Χ.Ν.)
- 2. Να βγάλετε φωτογραφία τα αρχικά σας

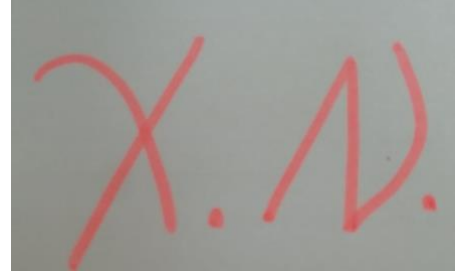

3. Να ανοίξετε το teams

#### <span id="page-0-1"></span>Αν εργάζεστε στον Ηλεκτρονικό Υπολογιστή:

- 1. Να πατήσετε πάνω ψηλά δεξιά στο εικονίδιο **SS**
- 2. Να επιλέξετε change picture.
- 3. Να επιλέξετε upload picture
- 4. Να βρείτε πού φυλάξατε την φωτογραφία και να πατήσετε open
- 5. Να πατήσετε save
- 6. Στο χώρο όπου πριν φαινόταν SS θα φαίνεται τώρα η φωτογραφία με τα αρχικά σας.

#### <span id="page-0-2"></span>Αν εργάζεστε από τηλέφωνο ή από tablet:

- 1. Να πατήσετε τις τρεις γραμμές πάνω αριστερά ώστε να εμφανιστεί το προφίλ σας
- 2. Να πατήσετε πάνω στο εικονίδιο SS
- 3. Να πατήσετε edit ή change image
- 4. Να εντοπίσετε πού βρίσκεται η φωτογραφία που βγάλατε και να την επιλέξετε
- <span id="page-0-3"></span>5. Δεν χρειάζεται να κάνετε κάτι άλλο

### Β. Εικόνα με τα αρχικά του ονόματός σας

1. Να ανοίξετε το πρόγραμμα Paint (ζωγραφική)

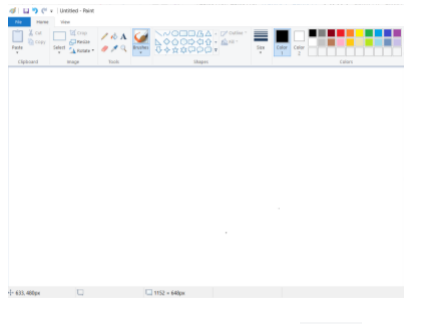

- 2. Να πατήσετε το
- 3. Να γράψετε τα αρχικά του ονόματός και του επιθέτου σας (π.χ. ΧΝ για Χριστιάνα Νικολάου)

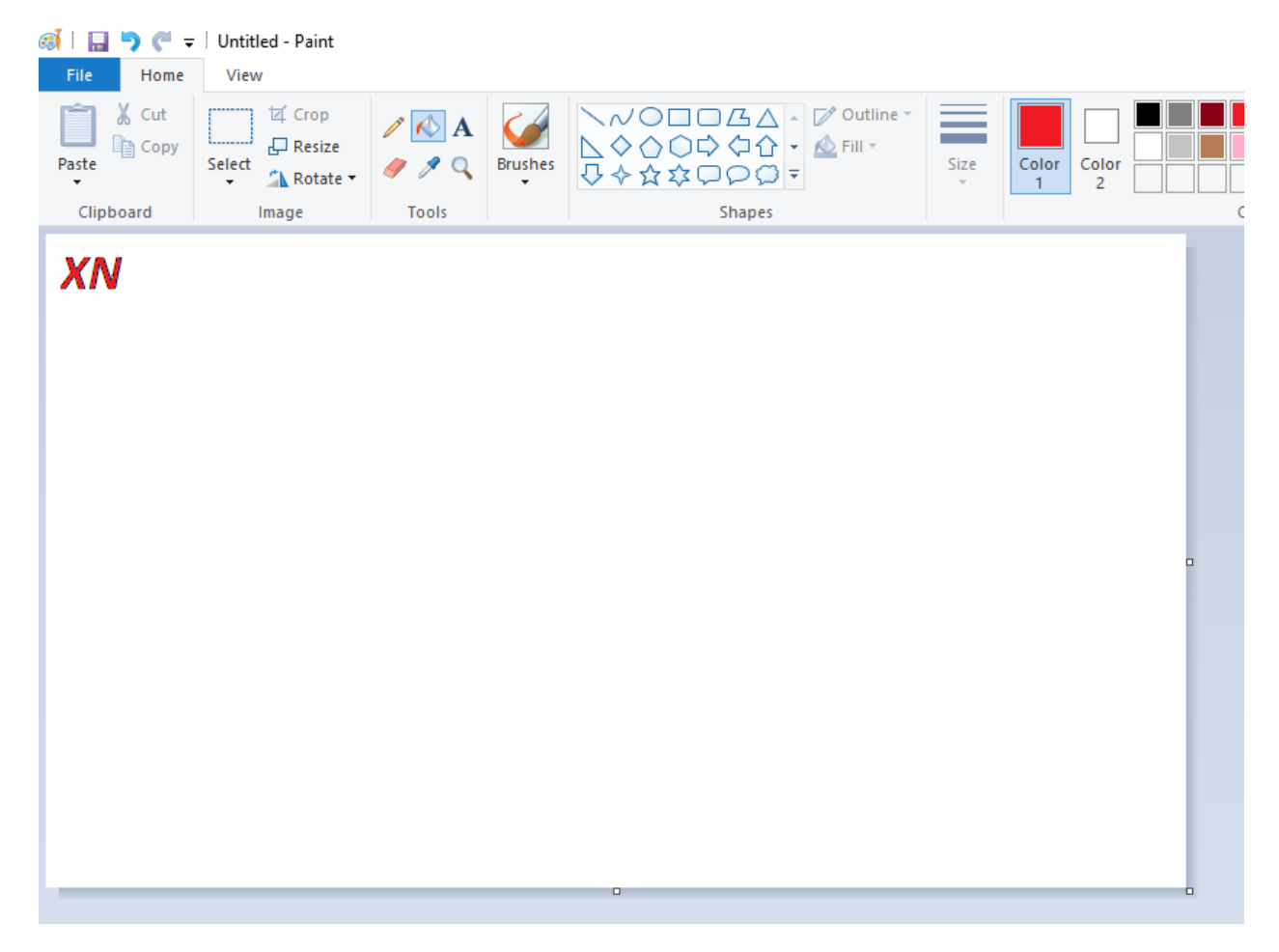

4. Επιλέγοντας την κάτω δεξιά γωνία της «κόλλας» να μικρύνετε την εικόνα

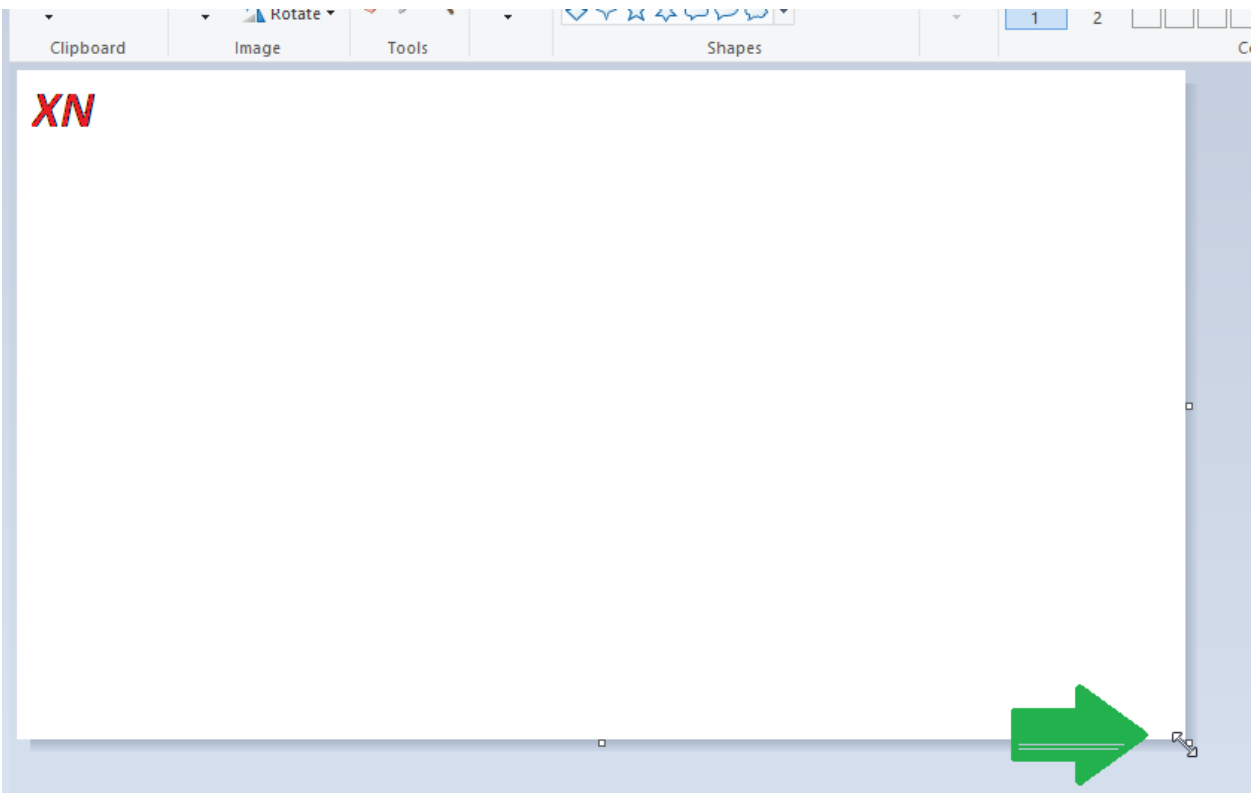

#### Έτσι…

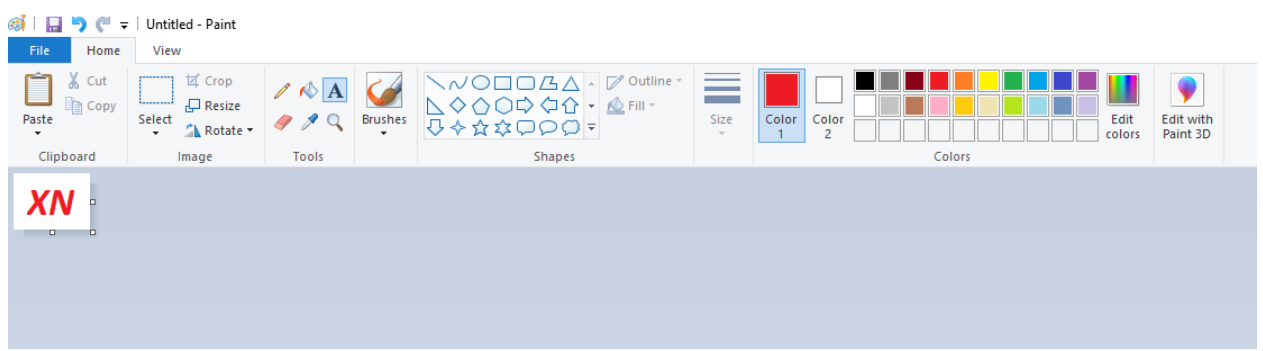

- 5. Να σώσετε (save) το αρχείο κάπου που θα το βρίσκετε εύκολα.
- 4. Να ανοίξετε το teams

#### <span id="page-2-0"></span>Αν εργάζεστε στον Ηλεκτρονικό Υπολογιστή:

- 1. Να πατήσετε πάνω ψηλά δεξιά στο εικονίδιο **SS**
- 2. Να επιλέξετε change picture.
- 3. Να επιλέξετε upload picture
- 4. Να βρείτε πού φυλάξατε το αρχείο και να πατήσετε open
- 5. Να πατήσετε save
- <span id="page-2-1"></span>6. Στο χώρο όπου πριν φαινόταν SS θα φαίνεται το αρχείο με τα αρχικά σας.

#### Αν εργάζεστε από τηλέφωνο ή από tablet:

- 1. Να πατήσετε τις τρεις γραμμές πάνω αριστερά ώστε να εμφανιστεί το προφίλ σας
- 2. Να πατήσετε πάνω στο εικονίδιο SS
- 3. Να πατήσετε edit ή change image
- 4. Να εντοπίσετε πού βρίσκεται το αρχείο και να το επιλέξετε
- 5. Δεν χρειάζεται να κάνετε κάτι άλλο

**Αν δεν τα καταφέρετε και χρειάζεστε βοήθεια μπορείτε να ρωτήστε στην πρώτη τηλε-συνάντηση που θα κάνουμε στο teams με την τάξη σας.**